# Bluetooth®機能を利用する

Bluetooth®対応の携帯電話などと接続して通信を行ったり、ヘッド セットなどのハンズフリー機器と接続して利用できます。

#### ■ Bluetooth®機能利用時のご注意

送受信したデータの内容によっては、互いの機器で正しく表示さ れないことがあります。

#### Bluetooth®機能でできること

Bluetooth®機能は、パソコンやハンズフリー機能などの Bluetooth®機器とワイヤレス接続できる技術です。次のようなこと ができます。

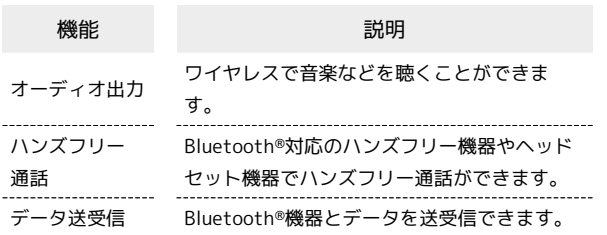

Bluetooth®機能を有効にする

## $\overline{1}$

ホーム画面を上にフリック/スワイプ ● ◎ (設定)

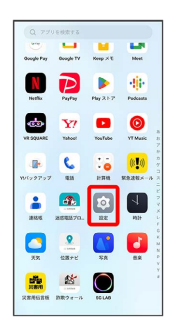

# $\overline{2}$

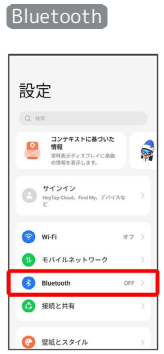

※ Bluetooth®設定画面が表示されます。

# $\overline{\mathbf{3}}$

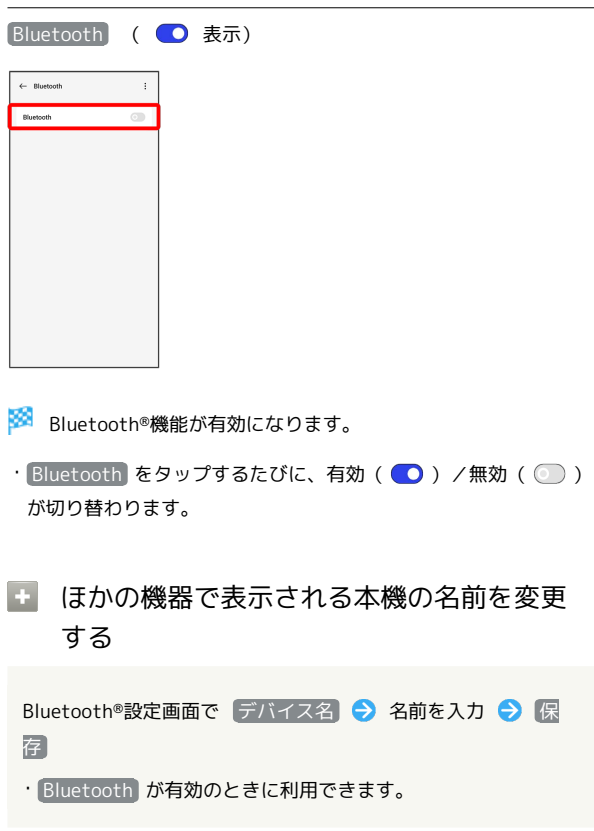

#### Bluetooth®機能利用時のご注意

#### 接続について

本機は、すべてのBluetooth®機器とのワイヤレス接続を保証す るものではありません。また、ワイヤレス通話やハンズフリー通 話のとき、状況によっては雑音が入ることがあります。

#### データ送受信について

送受信したデータの内容によっては、互いの機器で正しく表示さ れないことがあります。

#### Bluetooth®機器をペア設定する

近くにあるBluetooth®機器を検索し、本機にペア設定します。ペア 設定したBluetooth®機器には簡単な操作で接続できます。

・あらかじめ、本機およびペア設定するBluetooth®機器の Bluetooth®機能を有効にしておいてください。

#### $\vert$  1

ホーム画面を上にフリック/スワイプ → 図 (設定)

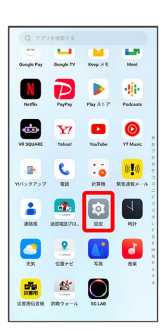

#### $\overline{2}$

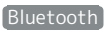

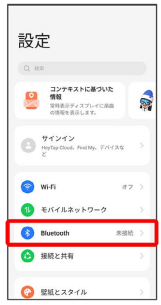

**※** Bluetooth®設定画面が表示されます。

・「使用可能なデバイス」欄に、近くにあるBluetooth®機器が表示 されます。

### $\overline{\mathbf{3}}$

ペア設定する機器をタップ 画面の指示に従って機器を認証

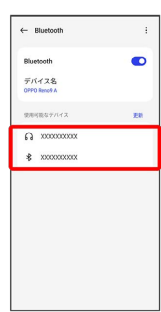

<mark>※3</mark> Bluetooth®機器が本機に登録されます。

・ペア設定する機器によって、認証方法が異なります。

### ペア設定済みのBluetooth®機器と接続する

あらかじめ、本機およびペア設定するBluetooth®機器の Bluetooth®機能を有効にしておいてください。

### $\overline{\mathbf{1}}$

ホーム画面を上にフリック/スワイプ● ◎ (設定)● Bluetooth

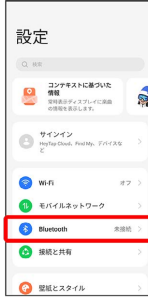

SSA Bluetooth®設定画面が表示されます。

・「ペアリング済みデバイス」欄に、ペア設定済みのBluetooth®機 器が表示されます。

### $\overline{2}$

機器をタップ

| ← Bluetooth          | ł          |
|----------------------|------------|
| Bluetooth            | $\bullet$  |
| デバイス名<br>A Rood OFFO |            |
| ペアリング済みデバイス          |            |
| $\Omega$ xxxxxxxxx   | $^{\circ}$ |
| 使用可能なデバイス            | <b>WAY</b> |
| <b>术 XXXXXXXXXX</b>  |            |
|                      |            |
|                      |            |
|                      |            |
|                      |            |

<mark>※3</mark> タップした機器と接続されます。

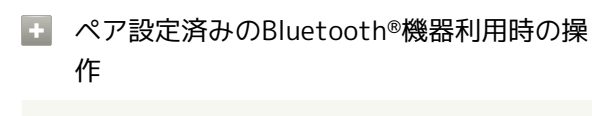

ペア設定した機器の名前を変更する

```
Bluetooth®設定画面でペア設定した機器の 1 ラ デバイス
```
名 → 名前を入力 → 保存

・ Bluetooth が有効のときに利用できます。

#### ペア設定を解除する

Bluetooth®設定画面でペア設定した機器の 1 → ペアリング を解除

· Bluetooth が有効のときに設定できます。

#### Bluetooth®でデータを受信する

### $\overline{1}$

承認する

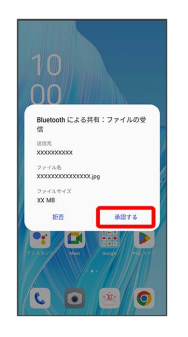

# $\overline{2}$

受信完了後、ステータスバーを下にフリック/スワイプ

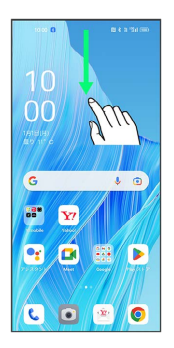

※ 通知バーが表示されます。

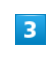

ファイル受信の通知をタップ

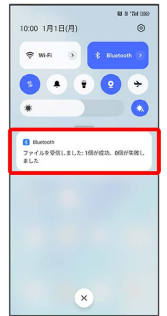

### $\overline{4}$

受信したデータを選択

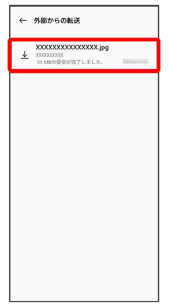

※ 受信したデータを確認できます。

### Bluetooth®でデータを送信する

連絡先のデータを例に説明します。

# $\overline{\mathbf{1}}$

ホーム画面を上にフリック/スワイプ → (コ) (連絡帳)

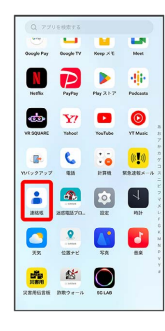

 $\overline{2}$ 

送信する連絡先をロングタッチ● <

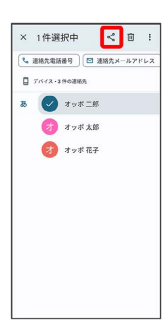

# $\overline{\mathbf{3}}$

Bluetooth

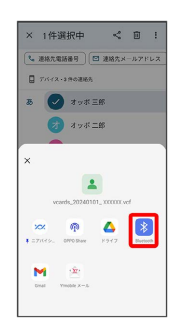

# $\overline{4}$

機器をタップ

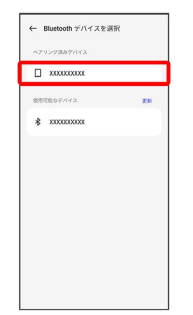

※ データが送信されます。

・確認画面が表示されたときは、画面の指示に従って操作してくだ さい。